## Infor F9 Setup

for Cyma

## **Data Connection Steps**

In order for F9 to access your data, you need to initially point to where your accounting system is located.

- 1. Open Excel
- 2. From the F9 Ribbon, select:

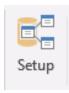

- 3. If you are on the **30-day trial** of F9, click **Ok** on the Trial screen.
- 4. **F9 Setup** window display:

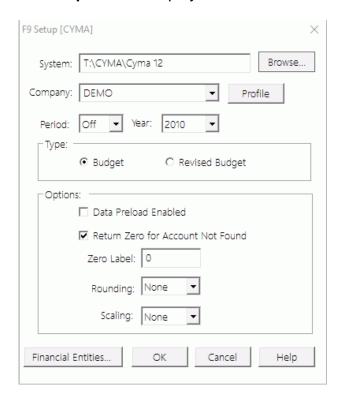

## System:

- On first run, F9 will attempt to locate your list of companies.
- Click Browse... to navigate to your Cyma folder.
- Select file Sm\_cmpy\*.dat and click open.
- F9 fill attempt to lookup companies available and if successful, the dropdown list will refresh.
- If not an error occurs, contact your systems administrator to check you have access to the Cyma folder.

## Company:

- o Once connected, F9 lists all Cyma companies available.
- Select one of your companies as a default here
- 5. Click **Company Profile** to ensure F9 has successfully connected:

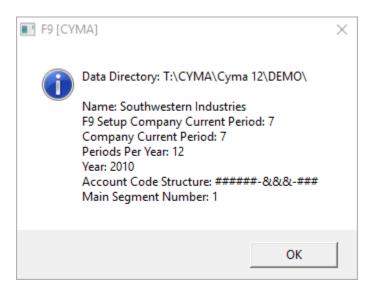

6. Click OK to exit.

You are now ready to use F9!